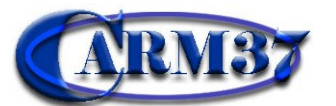

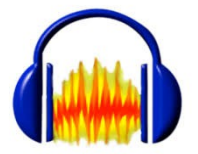

**Préparation et branchements**

**Présentation de l'interface**

**L'enregistrement**

**Le traitement du son**

**L'amplification**

**Enregistrement de la piste**

# **1. préparation et branchements :**

La très grande majorité des ordinateurs possède une prise d'entrée micro, identifiable par le symbole micro ou sa couleur rose. Vous brancherez donc votre micro dans cette prise.

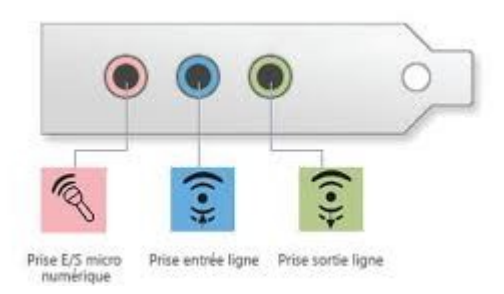

Le logiciel Audacity ne permet pas au départ d'enregistrer des fichiers sons au format mp3, indispensable pour une utilisation dans le logiciel Didapages notamment.

Il faut au préalable installer un fichier complémentaire appelé « lame\_enc.dll ». Cette manipulation ne sera à faire qu'une seule fois sur votre ordinateur.

- 1. Télécharger et enregistrer le fichier **[lame-enc.dll](http://carm37.tice.ac-orleans-tours.fr/php5/telechargement/lame_enc.dll)**
- 2. Lancer Audacity et cliquer sur **Edition** → préférences 3. Dans la fenêtre qui apparaît, cliquer ensuite sur
- Bibliothèque  $\rightarrow$  Localiser, puis parcourir 4. Indiquer ensuite l'emplacement où le fichier a été enregistré

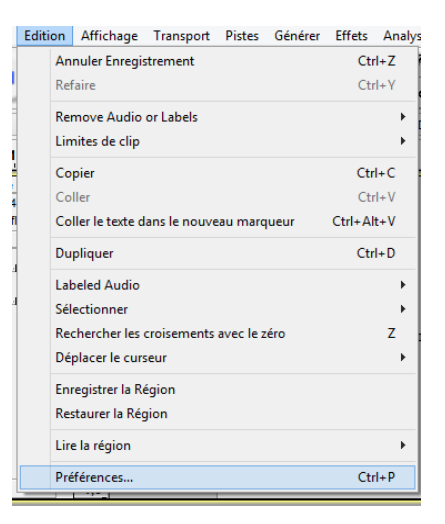

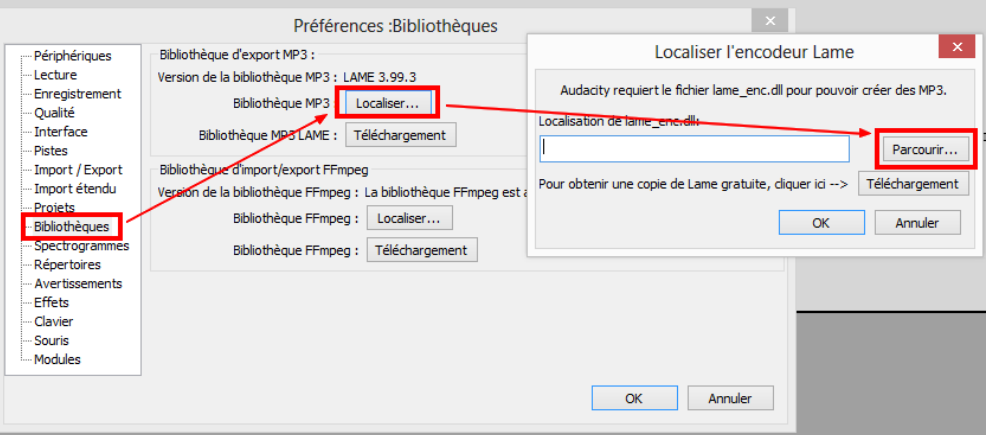

## **2. Présentation de l'interface :**

L'interface d'Audacity est assez simple puisque les principaux boutons rappellent ceux d'un magnétophone.

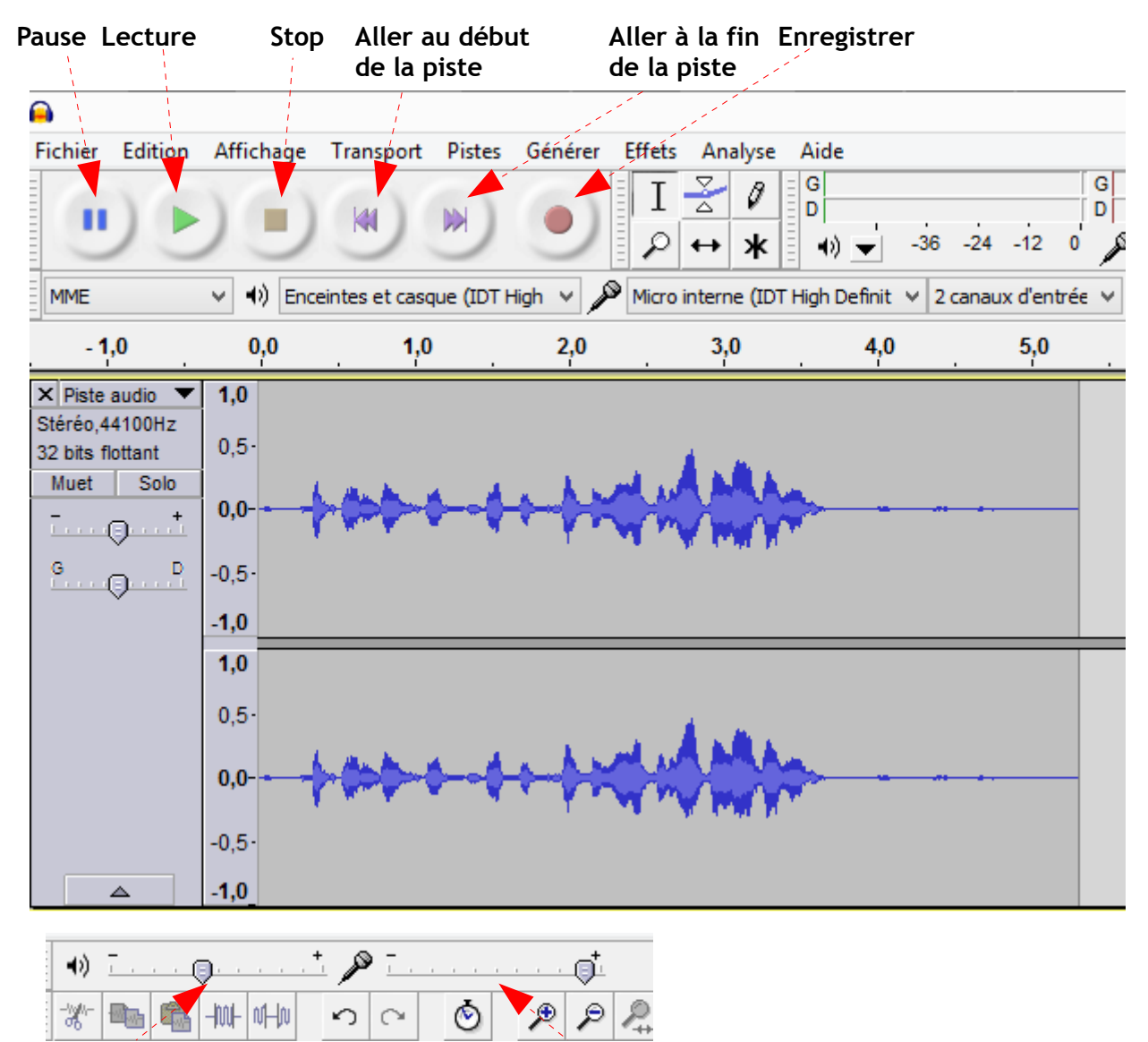

**Volume du son en sortie Volume du micro** 

## **3. L'enregistrement :**

Lancer l'enregistrement. Adapter le volume du micro.

Appuyer sur Stop pour arrêter l'enregistrement. Vous pouvez l'écouter en appuyant sur Lecture. Si l'enregistrement ne vous convient pas, fermez la piste son et recommencez.

### **4. Le traitement du son :**

Le traitement du son est semblable au traitement de textes. Il suffit de sélectionner la partie du son que vous souhaitez modifier et d'appliquer le traitement.

La sélection se fait en maintenant le bouton gauche de la souris enfoncé, comme pour Sélectionner du texte.<br>Affichage Transport Pistes Générer

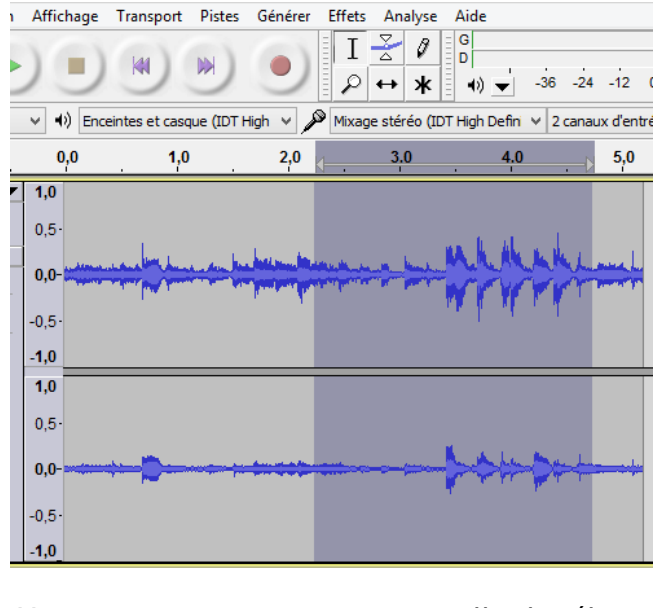

Vous pouvez, supprimer, copier, coller la sélection.

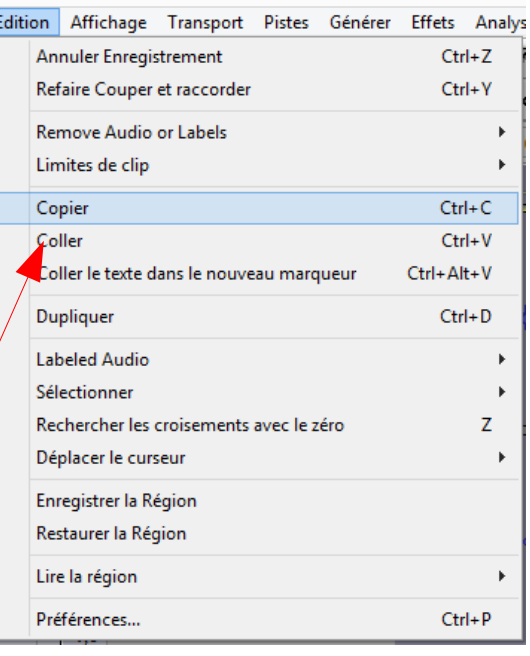

## **5. L'amplification :**

L'amplification est une fonction très utile pour augmenter le volume d'un enregistrement lorsque le volume de la source est très faible (Enfant qui chuchote)

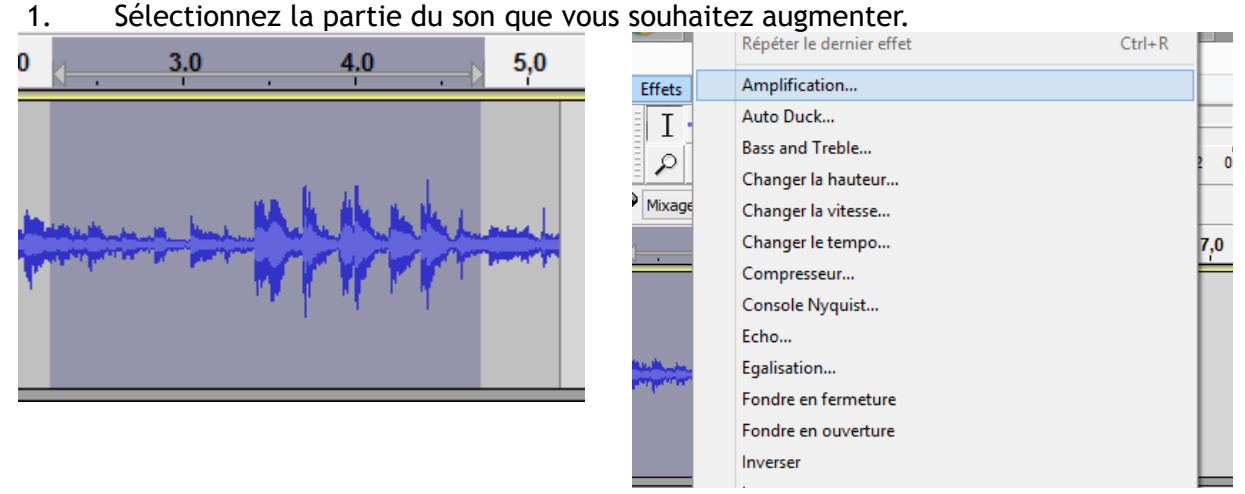

2. Cliquez ensuite sur **Effet**-> **Amplification**

3. Validez la fenêtre. Le logiciel va amplifier le signal au maximum avant la saturation

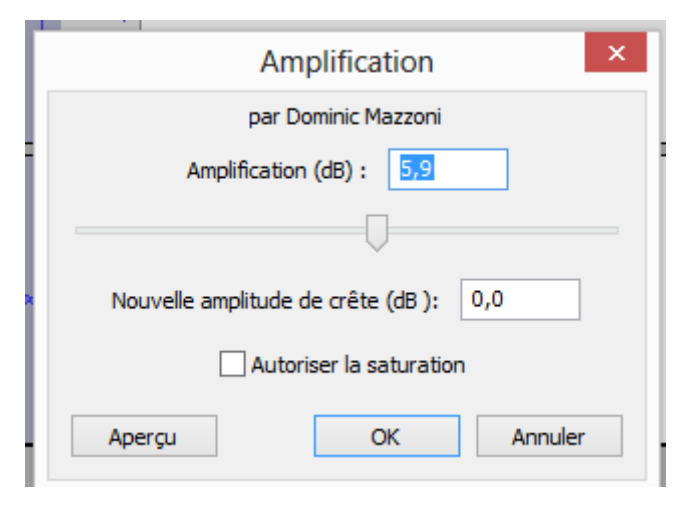

#### **6. L'enregistrement :**

Pour pouvoir utiliser votre enregistrement dans un autre logiciel de création multimédia ou pour graver un CD audio, vous devez l'exporter au format de vote choix : WAV ou MP3 Cela dépend de l'utilisation que vous voulez en faire (WAV pour MCK3, MP3 pour Didapages).

#### **Fichier Exporter**

 $\mathbf{r}$ 

Puis choisissez un nom de fichier, le dossier de destination et le type (WAV ou MP3).

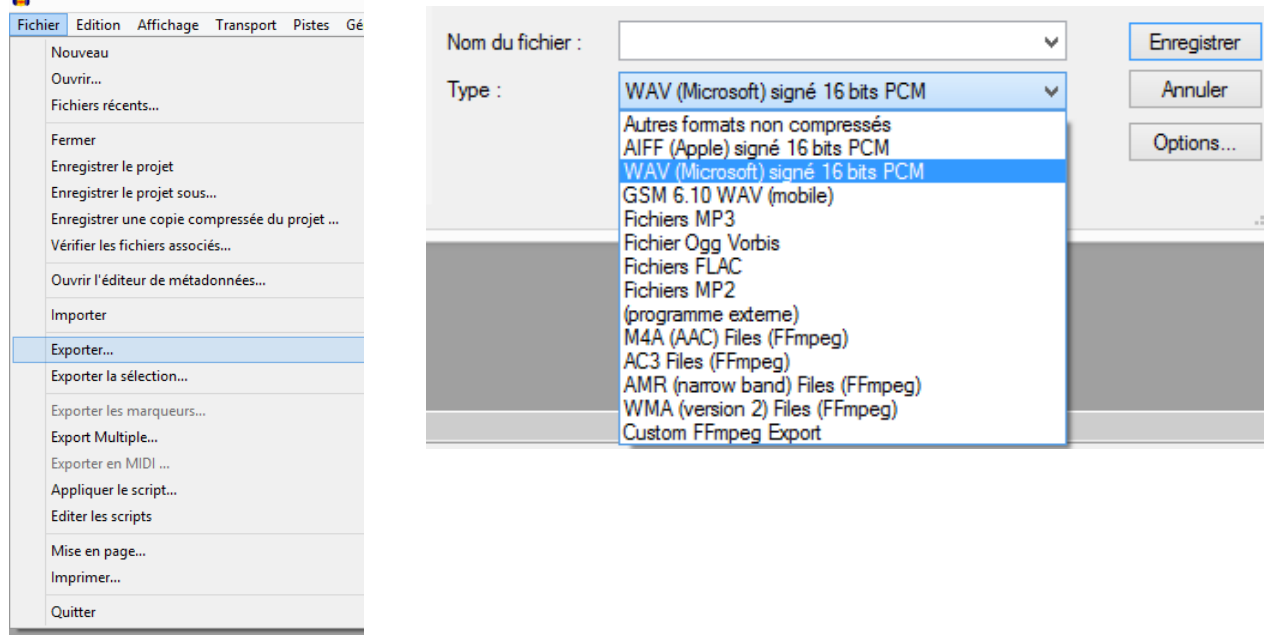

L'enregistrement du projet n'est pas nécessaire dans la mesure où vous avez exporté votre enregistrement. Audacity enregistre le projet qui n'est utilisable que par lui.

Aussi lorsque vous quittez le logiciel, lorsqu'il demande d'enregistrer les modifications, choisissez **non**.

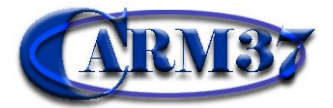